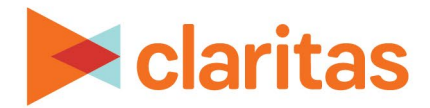

# **Actual Consumption Report**

## **OVERVIEW**

This document will take you through the process of creating an Actual Consumption report.

The Actual Consumption report analyzes the geographic concentration of imported customer consumption counts relative to the total households that reside within the analysis area.

# **LOCATE THE REPORT**

1. From the homepage, click on Reports.

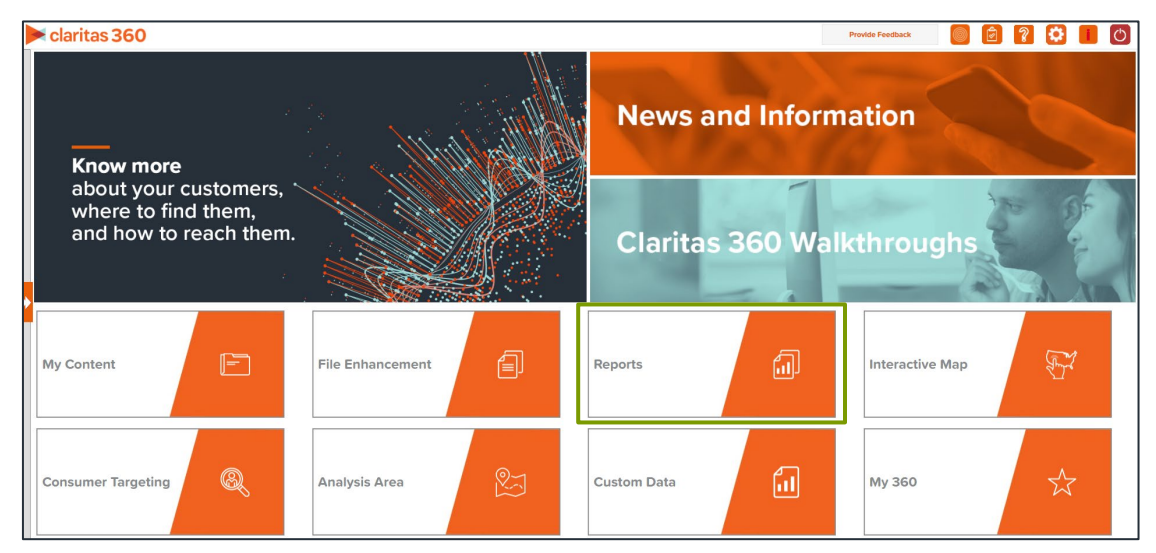

2. Select Segmentation Reports  $\rightarrow$  Locator Reports  $\rightarrow$  Actual Consumption.

# **SELECT REPORT INPUTS**

#### **Select Consumption Variable(s)**

1. Select the customer consumption variable(s).

Note: Consumption variables are located in the My Data folder in a subfolder with the original file name, and will include 'Consumption' in the variable name.

ontimize

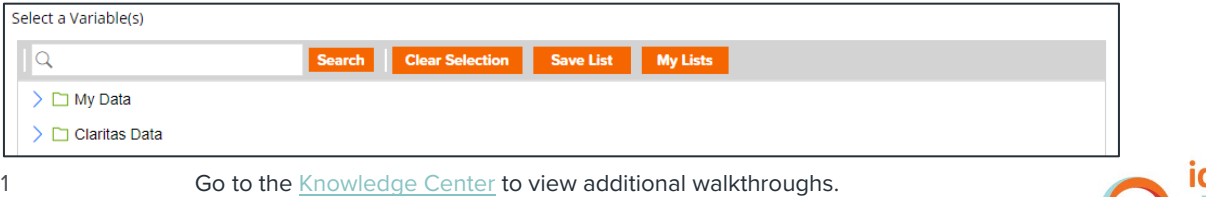

Copyright © Claritas, LLC. All rights reserved. Confidential and proprietary.

### **Select Analysis Area and Level of Detail**

1. Select an analysis area.

Note: The selected analysis area must cover the same extent as the previously selected consumption variable.

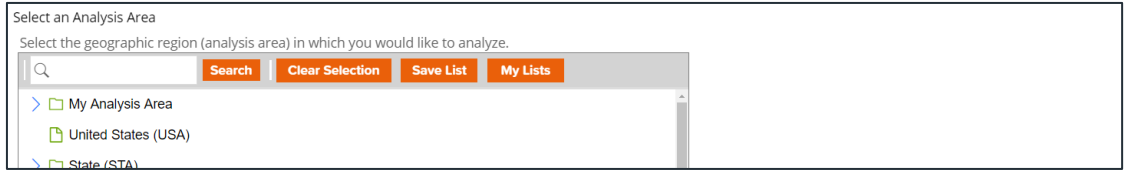

2. Select the level of detail. The options are:

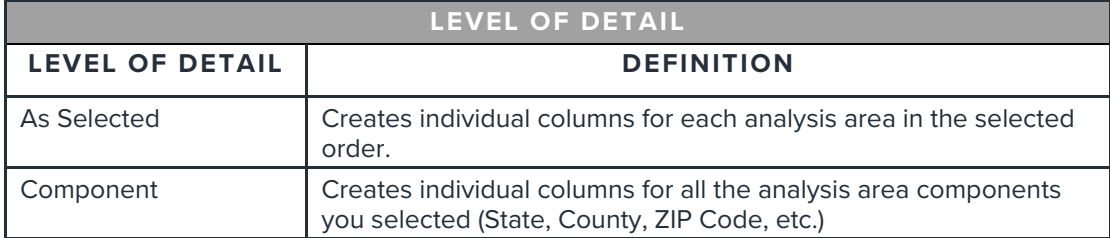

Note: The selected geography level must be either the same level contained in your actual customer consumption file or a geography level that is larger than what is contained in your file (so that the customer consumption can be rolled up to the selected level).

3. To include parent geographies in the report, set Include Parent Geographies to ON. When the Parent Geography pop-up window appears, click the Name and/or Code check box next to the parent geography(ies) that you want appended to the report.

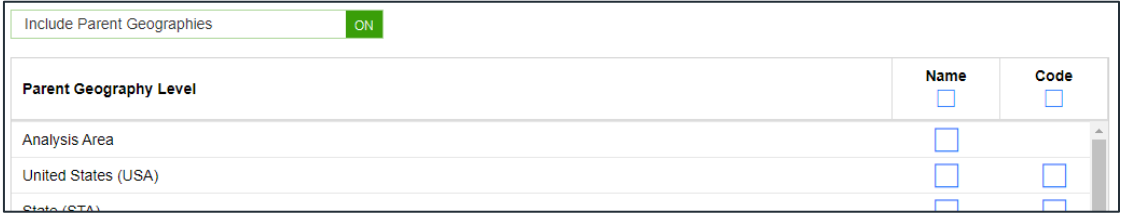

### **Select Sort Method**

You'll be prompted to make the following selections:

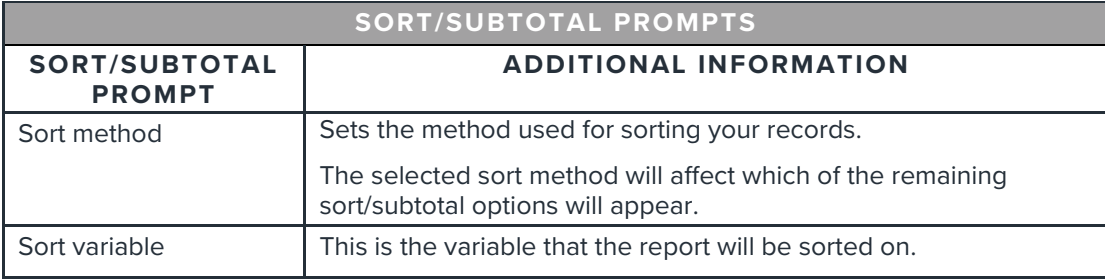

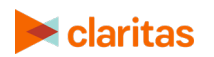

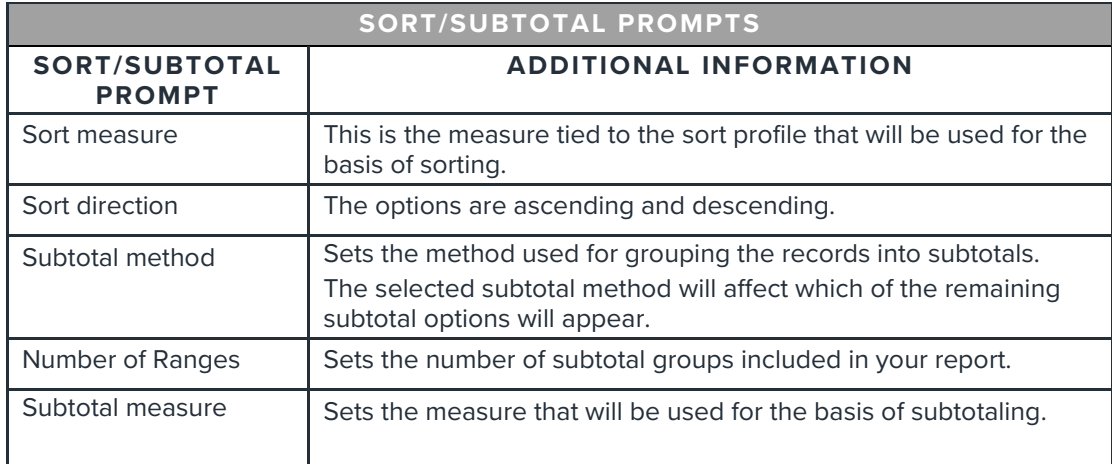

1. Select a sort method. The options are:

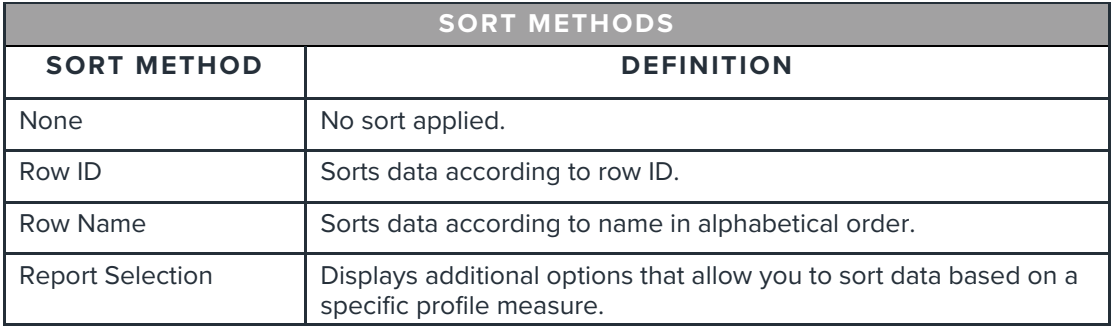

2. (Optional) If you selected Report Selection as the sort method, you'll be prompted to select a sort variable and sort measure.

Note: The list of available sort variables will be dependent on the profiles you selected in the previous Select Profile(s) prompt.

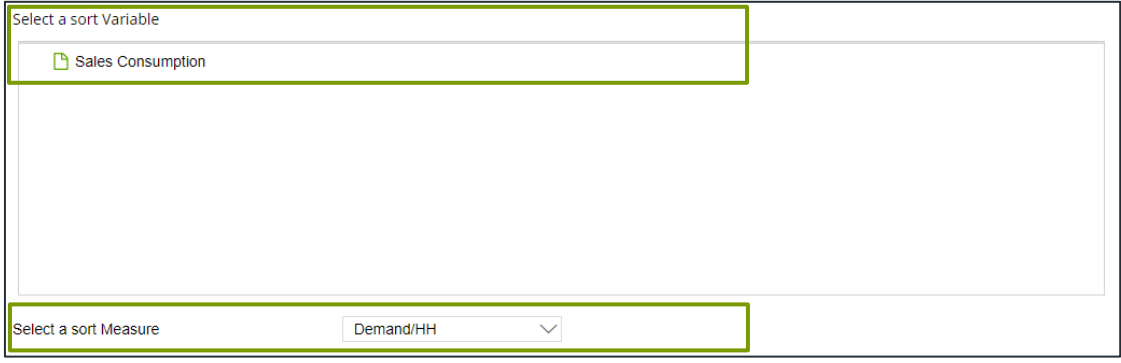

#### 3. Select a sort direction:

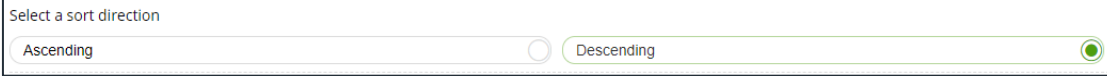

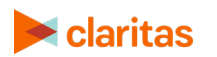

Go to the [Knowledge Center](https://claritas360.claritas.com/knowledgecenter/help/content/claritas%20360/training/welcome_to_walkthroughs.htm) to view additional walkthroughs.<br> **Caritas** Copyright © Claritas, LLC. All rights reserved. Copyright © Claritas, LLC. All rights reserved. 3 4. (Optional) If you selected Report Selection as the sort method, you'll be prompted to select a subtotal method. The options are:

NOTE: If you want a themed map included in your report output, you must select a sub-total method and change the Include Map prompt to ON.

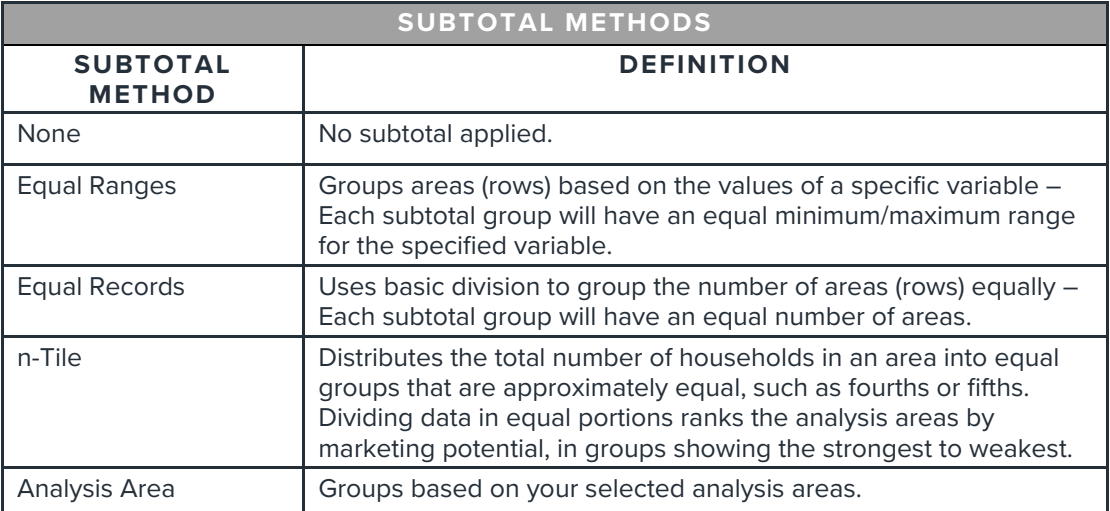

If you select the Equal Ranges or Equal Records subtotal method, you need to specify the following:

• Number of ranges: select your desired number of groupings

If you select the n-Tile subtotal method, you need to specify the following:

- Number of ranges: select your desired number of groupings
- Subtotal measure: select the desired measure to use for equal grouping

If you select the Analysis Area subtotal method, you need to specify the following:

• Display and calculate data for each duplicate geography. The options are:

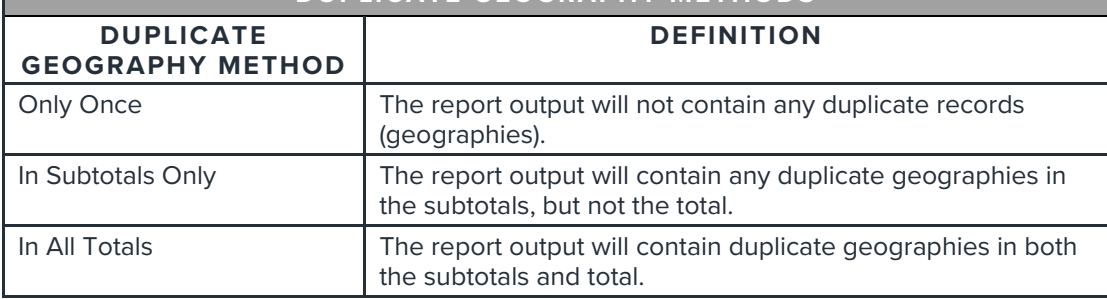

**DUPLICATE GEOGRAPHY METHODS** 

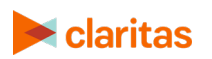

#### **Add Additional Options**

1. To include a map in your report output, set Include Map to ON.

Include Map  $ON$ 

2. Select a color scheme for your map and specify if you want to include labels.

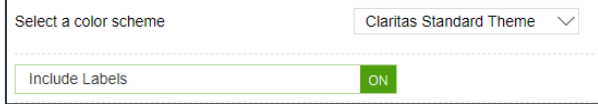

#### **Specify Report Output Details**

1. Specify your report output type and enter the report name. Click Submit.

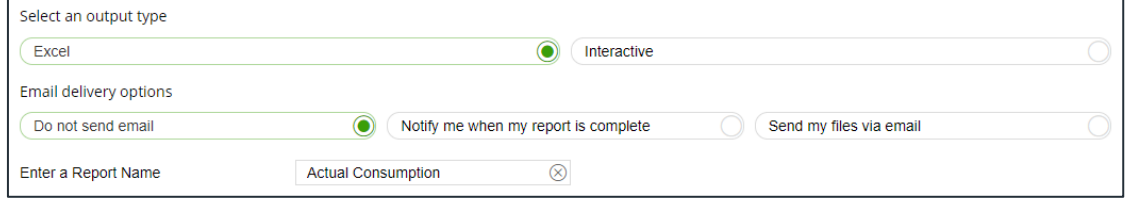

# **REVIEW REPORT OUTPUT**

#### **If Creating Excel Output**

1. While the report generates, you can either wait for the report to complete or you are given the option to navigate away from the current page.

Note: If you move on to another task, your report output can be retrieved from My Jobs.

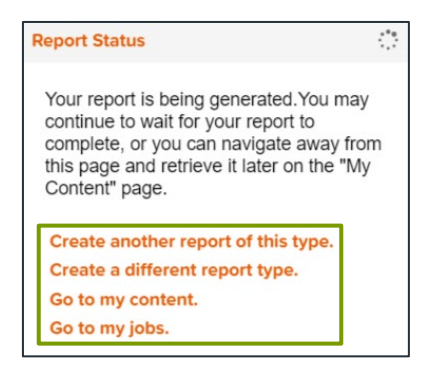

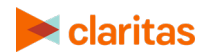

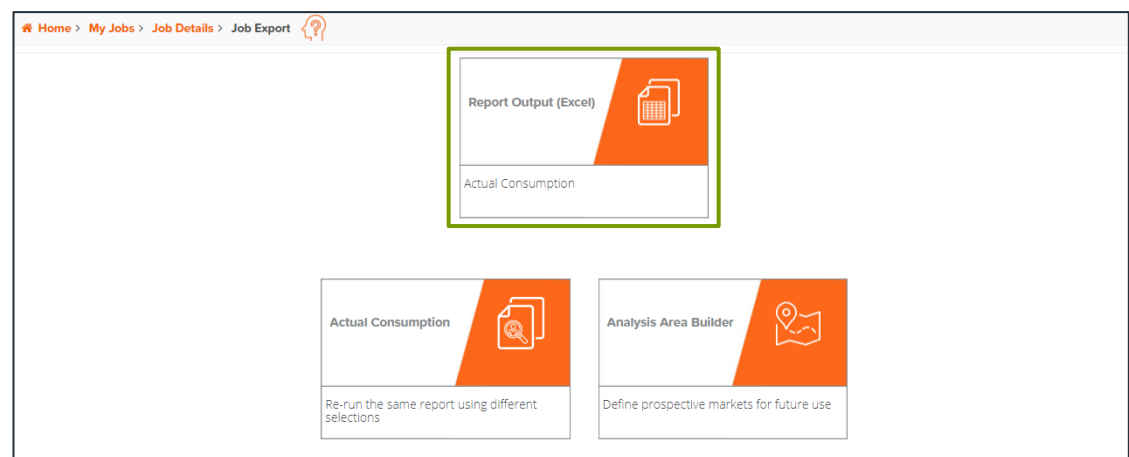

2. After the report generates, click Report Output to view your report.

### **If Creating Interactive Output**

1. Once your report generates it will be displayed on the screen.

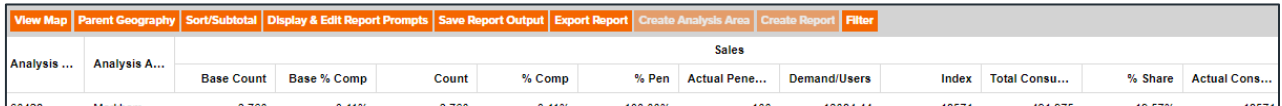

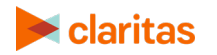